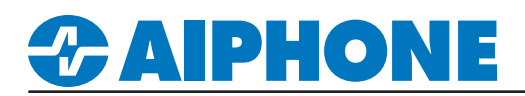

## IXG Series

## Cisco® Unified Communications Manager (CallManager)

This document describes the basic configuration for registering IX/IXG series stations to Cisco CallManager by Cisco Systems Co. Ltd.

*Note: The screenshots in this manual are from Unified Communications Manager 11.5.*

Certified IX/IXG stations compatible with CallManager versions **10.5** - **12.5** are as follows: **IX-MV7-\*, IX-SOFT, IX-RS-\*, IX-DV, IX-DVF-\*, IX-SSA-\*, IX-SS-2G, IX-DA, IX-BA, IXG-DM7-HID**

For configuration of IX Series stations, refer to the IX Series Quick Start Guide or Settings Manuals. Please refer to the relevant manual provided by Cisco Systems for further CallManager information.

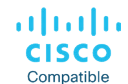

*Cisco, Cisco Systems, and Cisco Systems logos are registered trademarks or trademarks of Cisco Systems, Inc. or its affiliates United States and certain other countries.*

## **Table of Contents**

#### *Call Manager Configuration*

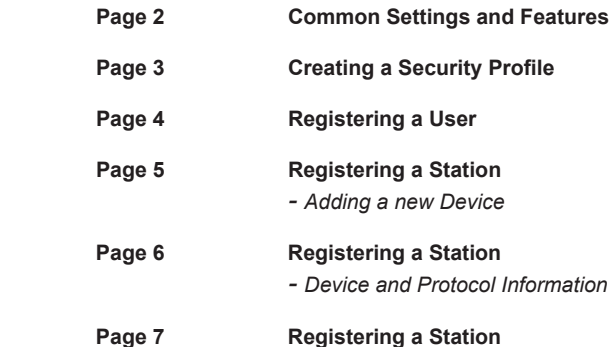

 *- Directory Number (DN)*

#### *Support Tool Configuration*

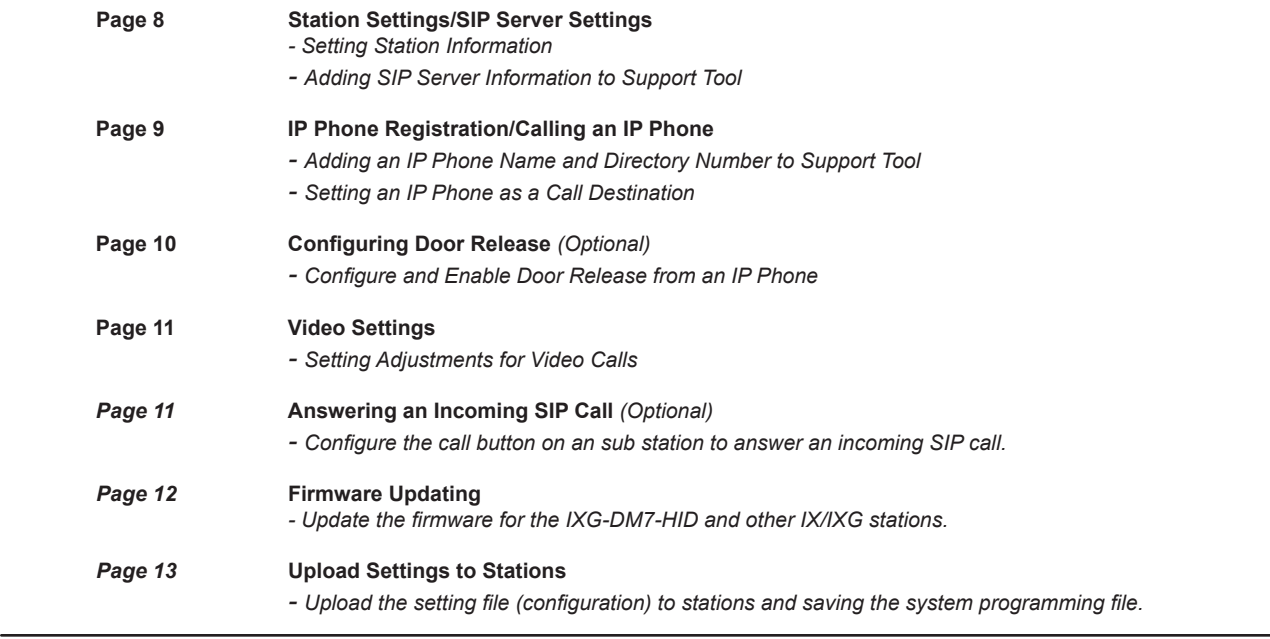

## **Common Settings and Features**

The following are frequently asked questions pertaining to registering IX/IXG Series stations to CallManager, available features, and network requirements. All of the following information is expanded on either further into this document, the IXG Series Quick Start Guide provided with every station, or the IXG Series Network Summary Document and can be found at www.aiphone.com/IXG

### **Communication**

IX Series stations are peer-to-peer and do not require a dedicated or cloud-based server for communication. Because of this, IX Series stations do not require Internet access, only a local network connection. IX Series stations may register to CallManager as a 3rd party device to allow two-way audio communication between the station and another registered SIP device. Video-enabled IP phones (soft or physical) may also stream video from video door/sub stations, as well as two-way video conferencing with IX-MV7-\* master station.

#### **Compatibility**

**CallManager**: 10.5, 11.0, 11.5, 12.0, and 12.5 **IX Series Stations**: IX-MV7-\*, IX-SOFT, IX-RS-\*, IX-DV, IX-DVF-\*, IX-SSA-\*, IX-SS-2G, IX-DA, IX-BA **IXG Series Stations**: IXG-DM7-HID

#### **Network Information**

**Addressing**: Hostname, IPv4 *(default)*, IPv6 / Static *(default)*, DHCP **SIP Server**: Primary, Secondary, and Tertiary servers available **Audio Codec**: G.711 *(default)* / G.722 **Port**: 20000 *(start)* - 21000 **Video**: H.264/AVC *(default)* / MJPEG **Port**: 30000 *(start)* - 31000 **SIP***:* 5060

*More detailed network information and requirements are located in the IX Series Network Summary Document found at www.aiphone.com/IXG*

#### **Extensions**

IX Series stations can be assigned a 1 to 32-digit Station Number (read: extension) in Support Tool, which must match the extension assigned to it in CallManager. This setting is explained in greater detail later in this document.

A station may call a single, 1 to 32-digit extension *(which can also be a direct phone number, based on CallManager settings).* This extension can be that of a single station, or a hunt/call group. If the destination of a call is a hunt/call group, CallManager will then distribute the call to the appropriate group of extensions. This setting is explained in greater detail later in this document.

#### **Call Transfer**

Call transfers from one IX/IXG Series station to another, or to a single SIP extension, is handled by its internal configuration. Call transfers of an IX/IXG Series station from an IP phone to another is handled by CallManager.

IX Series stations have three internal call transfer options; Absent, Delayed, and Scheduled. For more information on this feature and its configuration, reference the IX Series Quick Start Guide.

#### **Door Release**

IP phones registered to CallManager can activate an IXG Series station's relay output used for door release via it's dial pad or a configured soft button (if available). Note that IX/IXG Series master stations have their own method of activating door release, which is automatically enabled.

**T**o activate the door release relay output, press the **Door Release Key** *(code)* while the IP phone is in communication with the station. The **Door Release Key** and it's length is determined in programing. This setting is explained in greater detail later in this document.

## **CallManager - Getting Started**

The following steps may be configured before the initial programming of the IXG Series stations has been completed. However, the registration status of any unconfigured (defaulted) station will show as "unknown."

The MAC address of each station will be needed during Device Registration and may be found by either locating the MAC address sticker on the back of the intercom, or using Support Tool and running a Station Search (Tools > Station Search).

Notate the Station Type of each station. The station's type will be referenced throughout this process.

### **Create a Security Profile**

A new security profile will be created for the stations to be registered. If multiple station types are being registered, ensure that the following steps are done for each profile (Basic and Advanced). To avoid editing the existing profile, it is recommended to copy and save the new profile.

#### **1.1 - Phone Security Profile**

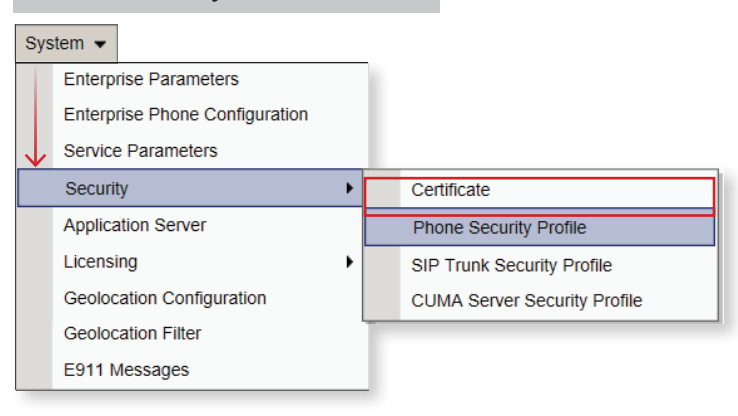

## **1.2 - Third-party SIP Device Basic / Advanced**

Locate **Find Phone Security Profile** and use the drop-down menu options to select **Name** and **begins with**. Type "third" in the search field, and click **Find**.

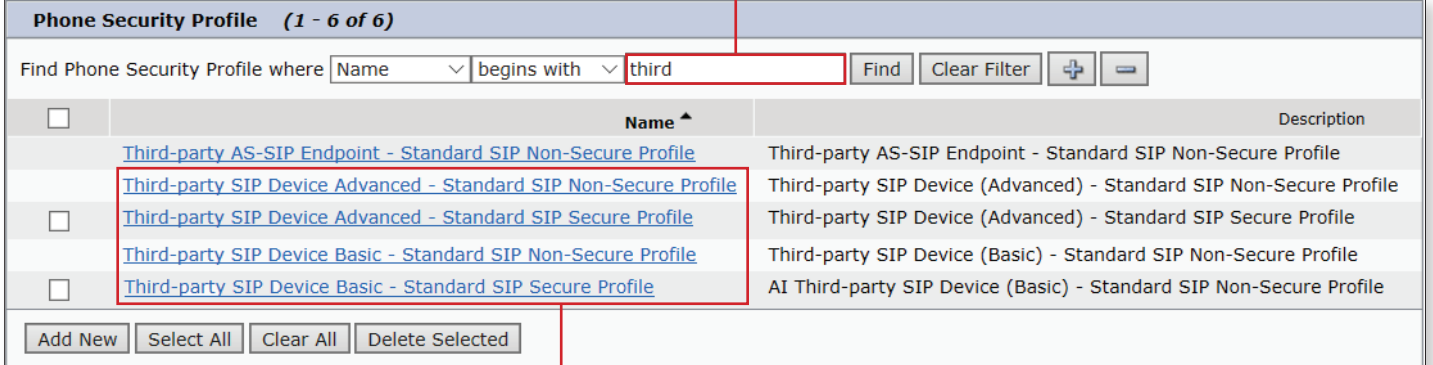

## **1.3 - Select a Phone Security Profile IX-MV7-\*, IX-SOFT, IX-DV, or IX-DVF-\*: ,IXG-DM7-HID** Third-party SIP Device **Advanced** - Standard SIP Non-Secure Profile

**IX-RS-\*, IX-SSA-\*, or IX-SS-2G**: Third-party SIP Device **Basic** - Standard SIP Non-Secure Profile

## *&* AIPHONE

### **Create a Security Profile (Cont.)**

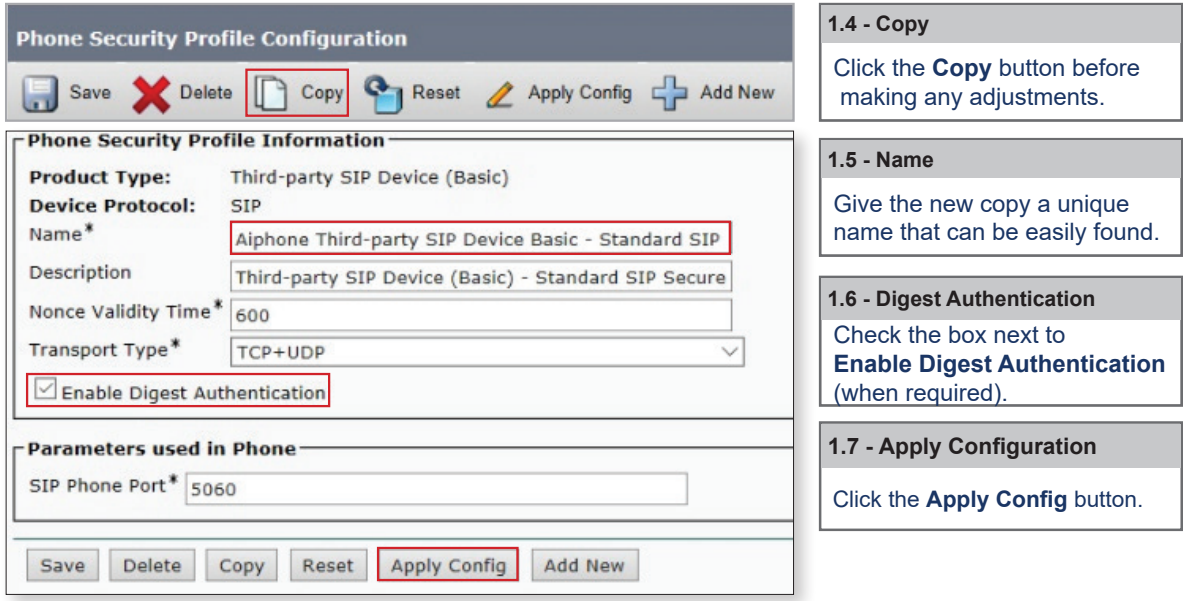

## **Registering a User**

A unique **User ID** and **Password** will need to be created for each station, along with the **Last Name** and **Digest Credentials** (when Enable Digest Authentication is checked in the previous step).

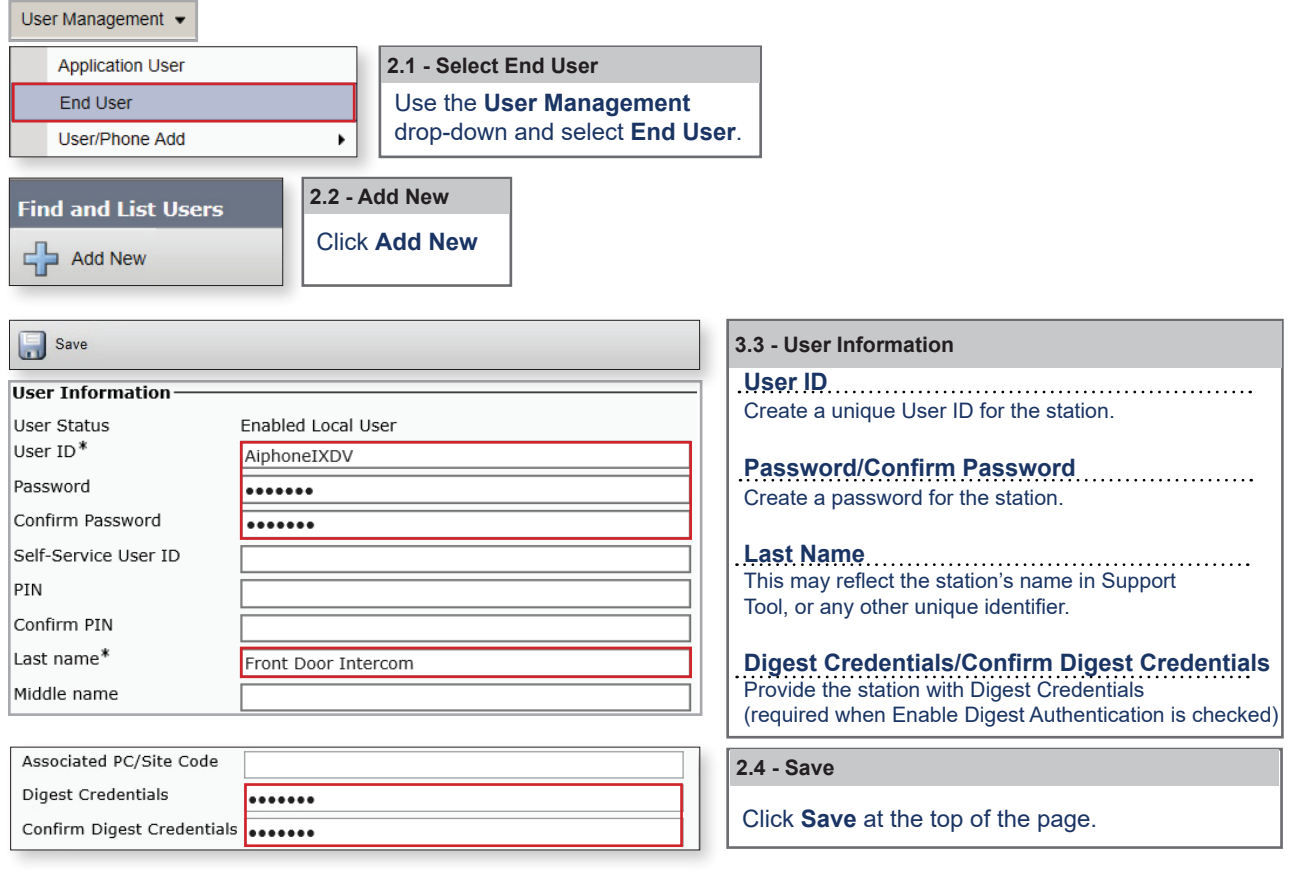

Aiphone Corporation | www.aiphone.com | (800) 692-0200 For more details about the features and information above, please contact Technical Support.

#### **Registering a Station - Adding a new Device**

Each station will need to be registered as a third-party SIP device, selecting Advanced or Basic depending on station type.

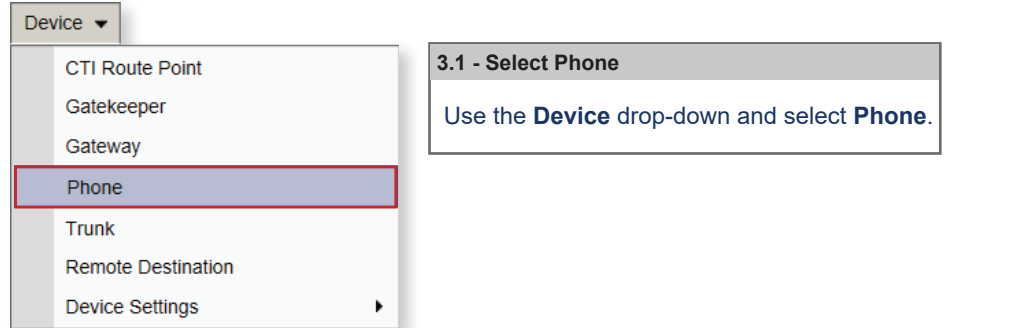

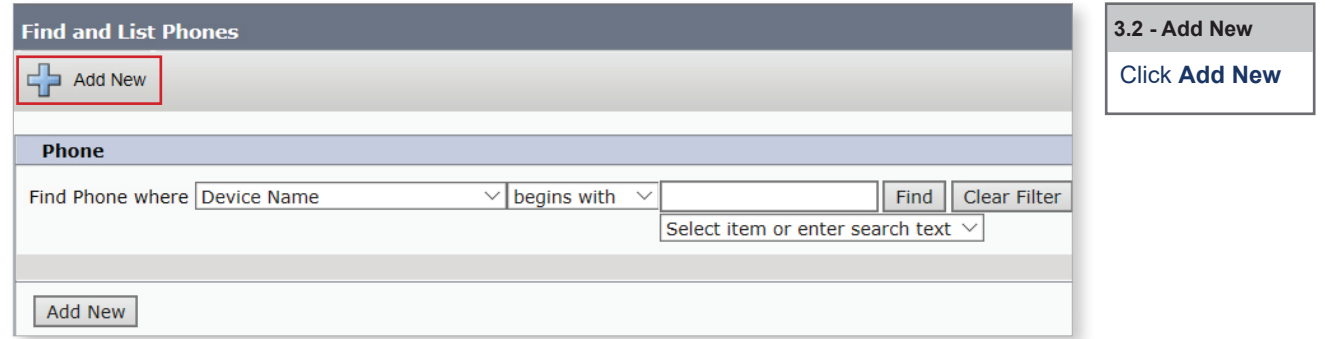

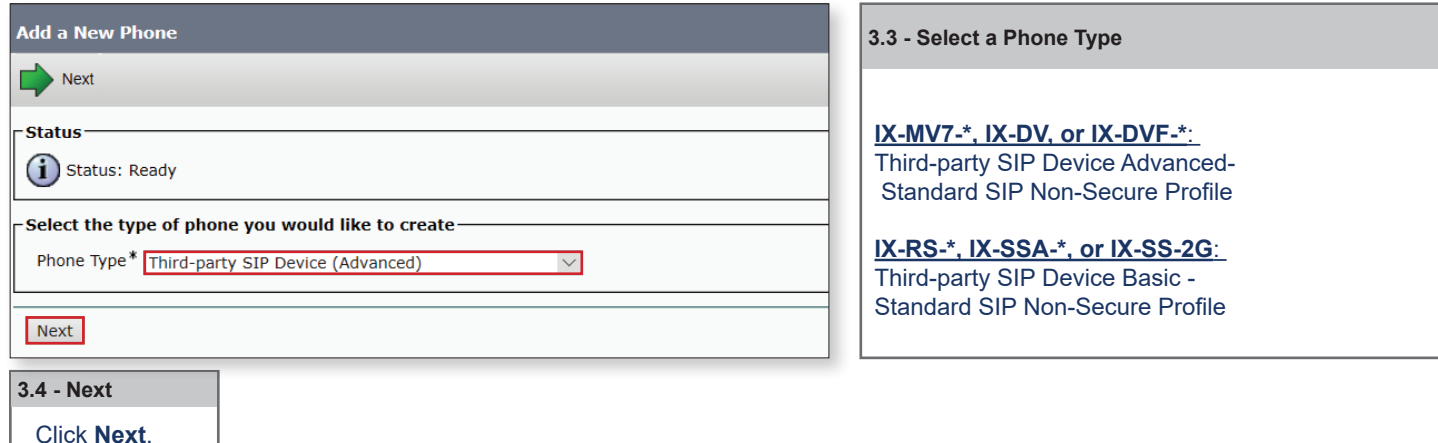

**Note:**

 If a video intercom (IXG-DM7-HID, IX-MV7-\*, IX-DV, or IX-DVF-\*) is given a **Basic** security profile, video will not stream to compatible IP Phones.

## **IPHONE** M

## APPLICATION NOTE

Click **Save** at the top of the page.

### **Registering a Station - Device and Protocol Information**

The following are the required settings needed to register a station. However, other settings under Device Information and Protocol Information, such as **Device Pool**, **Calling Search Space, Location**, etc may need to be adjusted based on the existing configuration of the Call Manager environment.

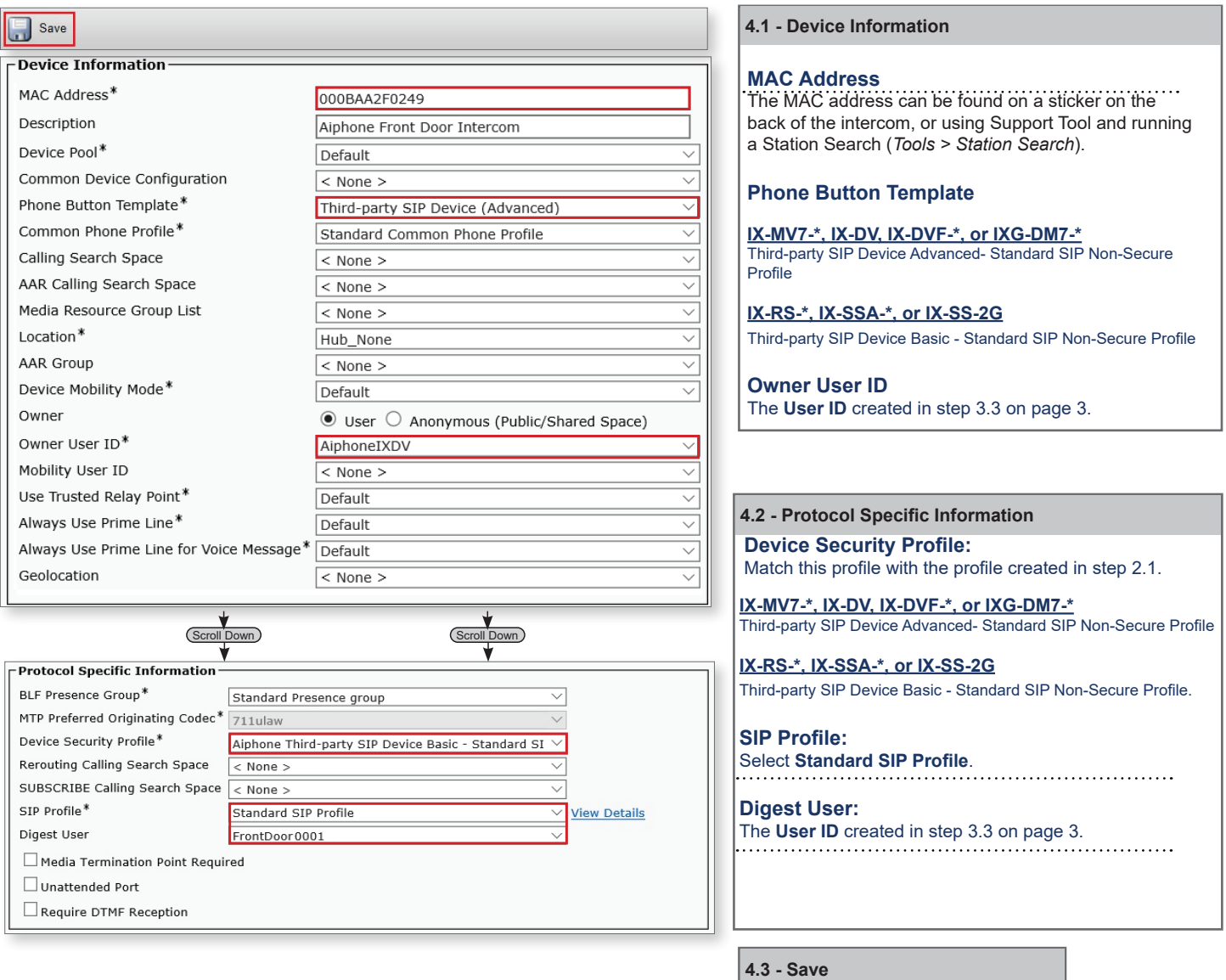

## **PHON**

### **Registering a Station - Directory Number**

The final step is assigning a Directory Number (DN) to the station. The DN should match the Station Number of the station represented in Support Tool.

If the station has been configured prior to registration, it can be found by clicking Station Information > Identification on the left-hand side menu of Support Tool. If the station has yet to be configured, the DN should not exceed 5 digits, as that is the maximum length allowed for a station number in Support Tool. (Step 1.2, page 8)

The following are the required settings needed to register an Aiphone station. However, other settings under Directory Number Information and Directory Number Settings, such as Route Partition, Description, Alerting Name, etc, may need to be adjusted based on the existing requirements of the CallManager environment.

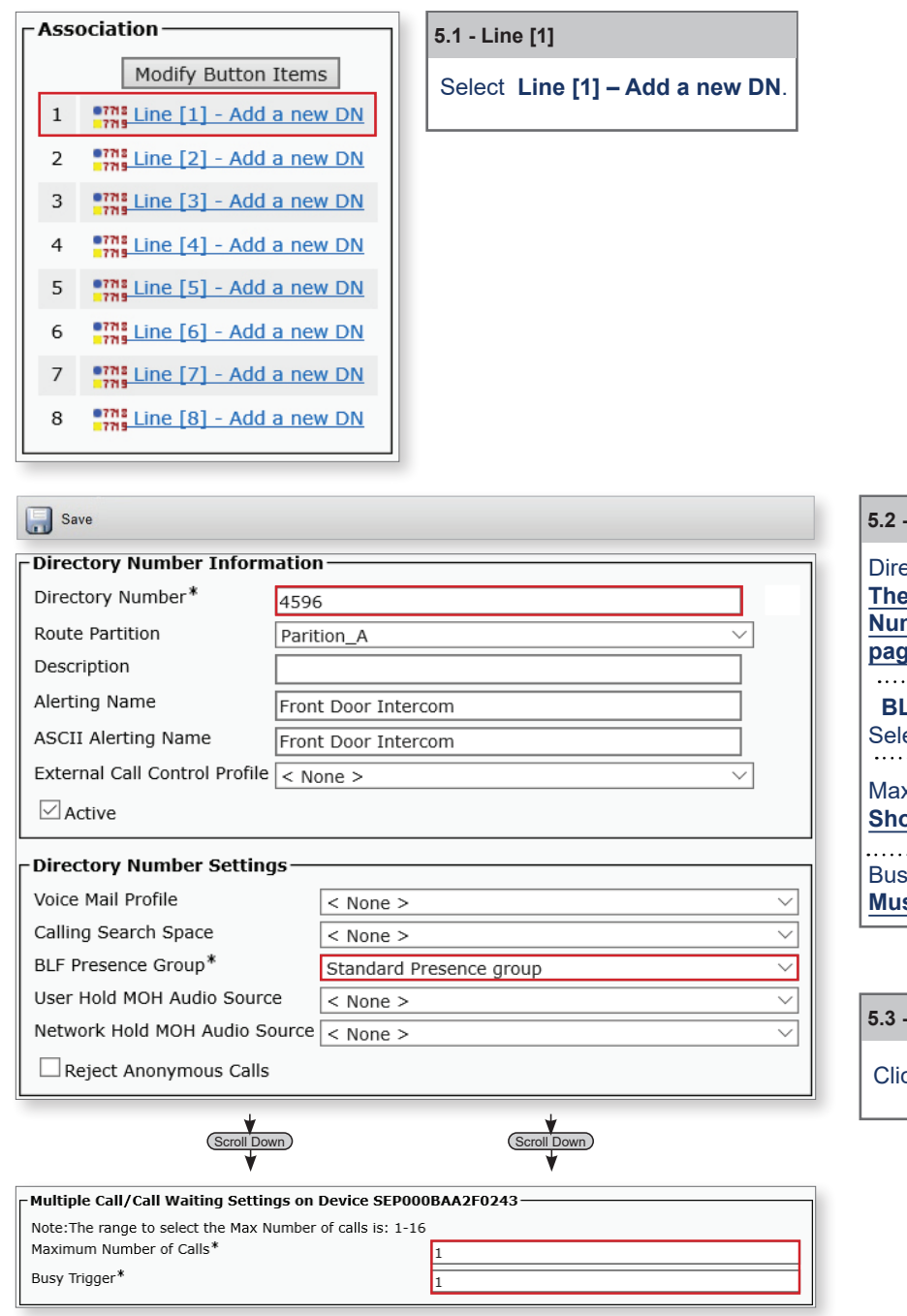

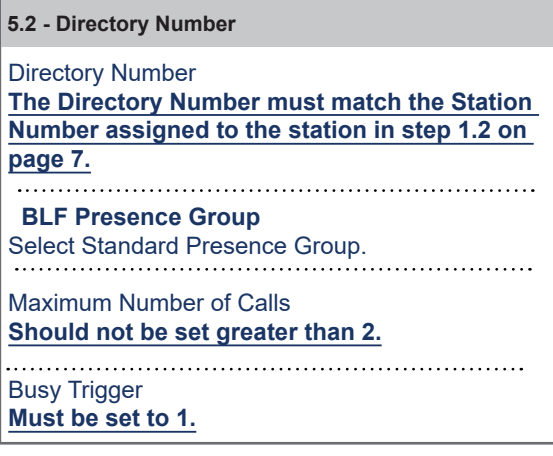

 **5.3 - Save**

ck **Save** at the top of the page.

For more details about the features and information above, please contact Technical Support.

## **Support Tool - Getting Started**

**Proceed with the following steps only once the initial programming of the IXG Series system and its stations has been completed.**  *The IXG Series Quick Start Guide is provided with each station and can be found under Literature at www.aiphone.com/IXG.*

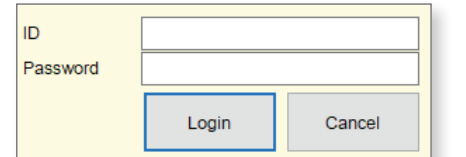

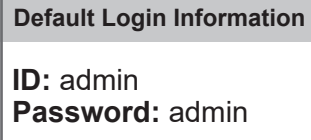

Once logged in, from the top menu, click **View(V)** and select **Advanced**.

## **Adding a VoIP Phone to Support Tool**

A VoIP Directory Number (extension) or phone number that will be receiving a call will need to be added to **Site Settings** Units/Stations list selected on the left hand side menu. Each VoIP destination will be added to Commercial Unit type.

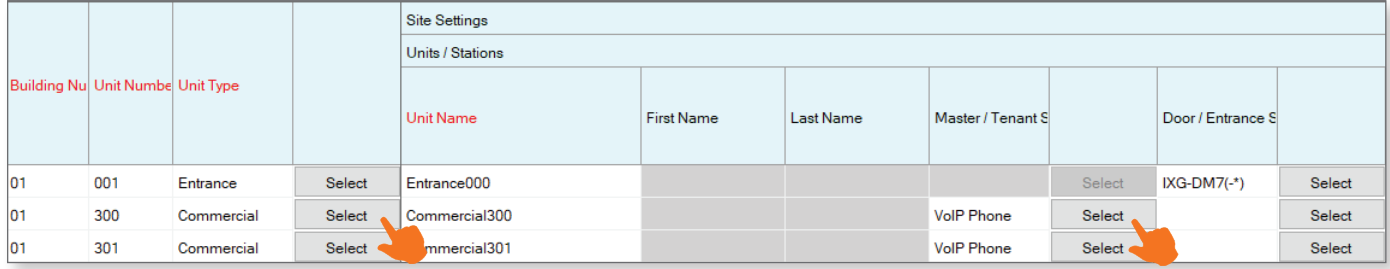

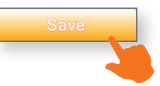

## **Adding Sip Server Information**

From the left hand side menu, expand **Network Settings**, and click **SIP**.

Each station's **End User ID**, **Password** and the primary SIP server's network information is entered here. Secondary and Tertiary SIP server information is found by scrolling to the right on this screen.

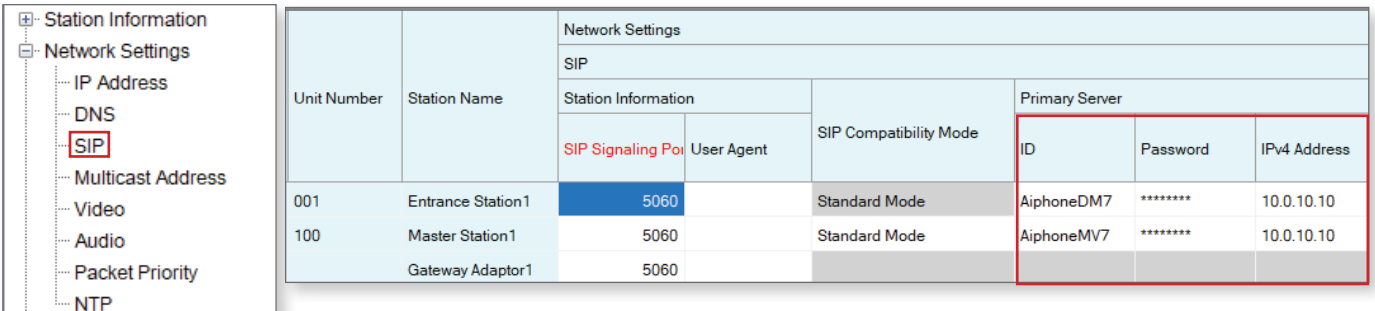

#### **Primary Server**

Enter the **ID** and **Password** given to each station when creating its **End User** profile (page 3). Also enter the subscriber IP Address of Call Manager under **IPv4/IPv6**.

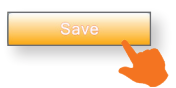

## **Station Information**

### **Identification**

Edit the Station Number and Name for each station in the system. When the IXG system is integrating with a SIP server, the Station Number also acts as the SIP extension for the station or VoIP phone.

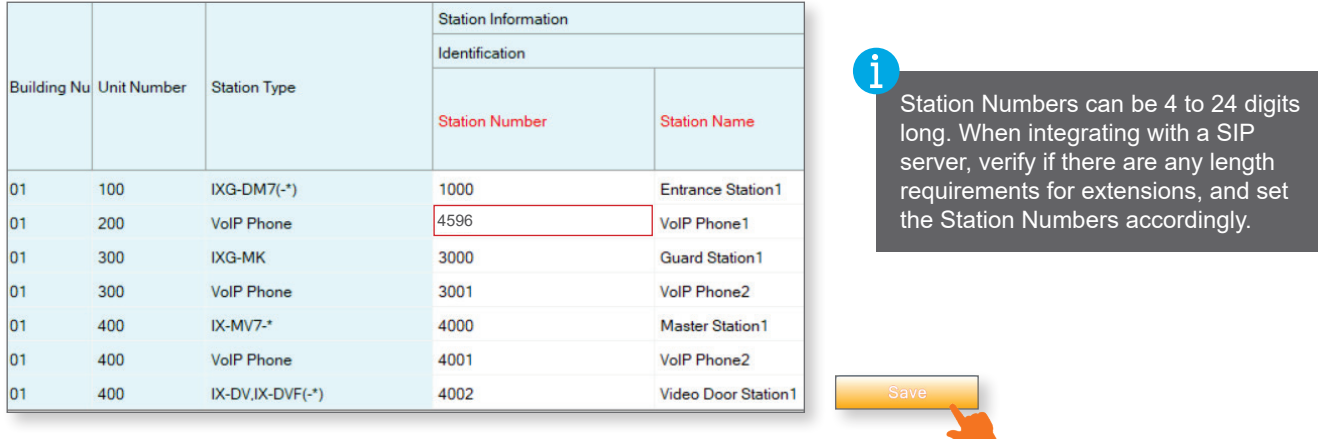

*If the Station Number and Directory Number do not match the station will be Rejected when it attempts to register.*

### **Calling a VoIP Station (Doors/Sub Stations)**

Once an IP Phone or Hunt Group has been added to Support Tool it may be set as a call destination. Note that multiple stations can call to the same extension, but each station may only call one extension.

Expand **Call Settings**, and click **Called Stations** (Door/Sub Stations).

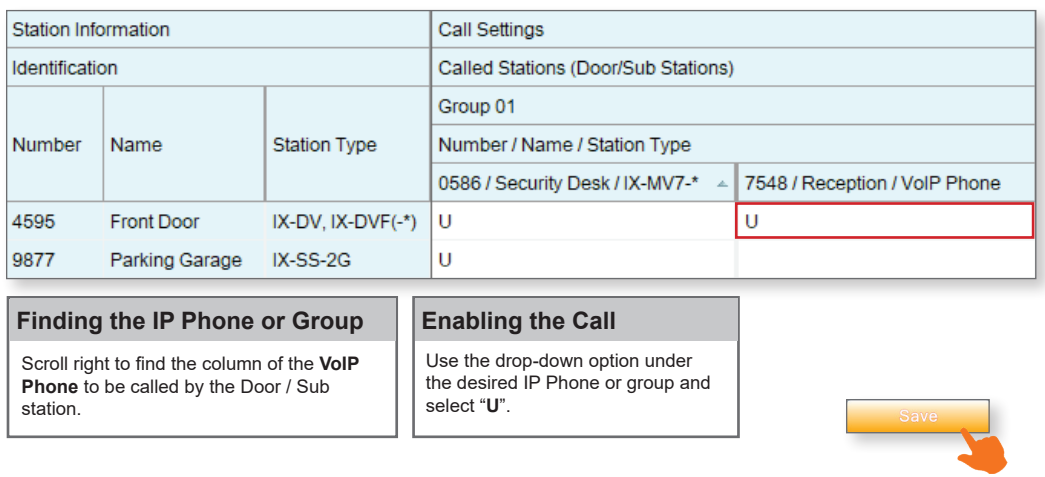

#### **Note:**

Settings will not take effect until the setting files have been uploaded to the stations. Refer to page 12 of this quide for  $\blacksquare$  the procedure of uploading the settings.

### **Configuring door release (optional)**

#### Changing Door Release Keys

By default, stations in the IXG system are assigned a random 16 digit authentication key for door release. To change the The Door Release Key, expand the **Option Input/Relay Output** settings and select **Relay Output**. The new Door Release Key can be set between 1-16 digits in length. Enter the Door Release Key when in communication with the station to fire relay 1 for door release.

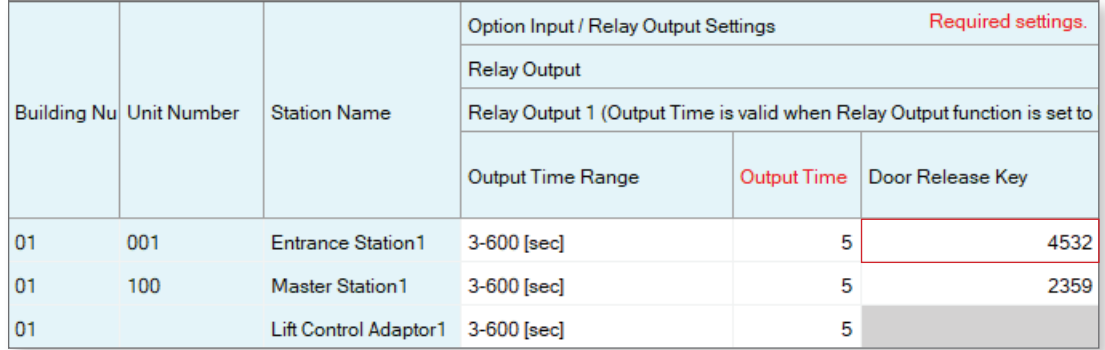

#### Matching Door Release Keys

Ater updating the door release keys in the previous step, existing IX/IXG stations will need to have the updated key to release the door. To update the door release key for these stations, Expand **Function Settings** and select **Door Release**. Click **Door Release Batch Configuration** .

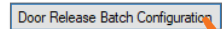

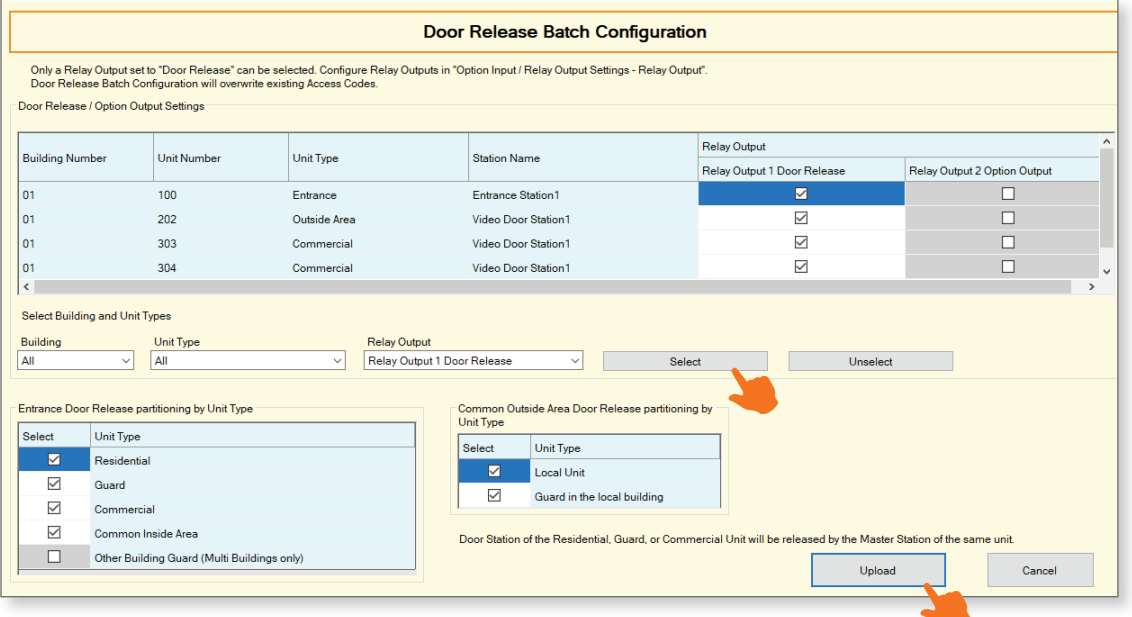

### **Video Settings**

Video is streamed by an IX/IXG station to an IP Phone during communication by default. However, depending on the IP Phone, the H.264 profile may need to be adjusted to do so. Note that this setting change will not affect the video quality.

On the left-hand menu, expand **Network Settings**, and click **Video**.

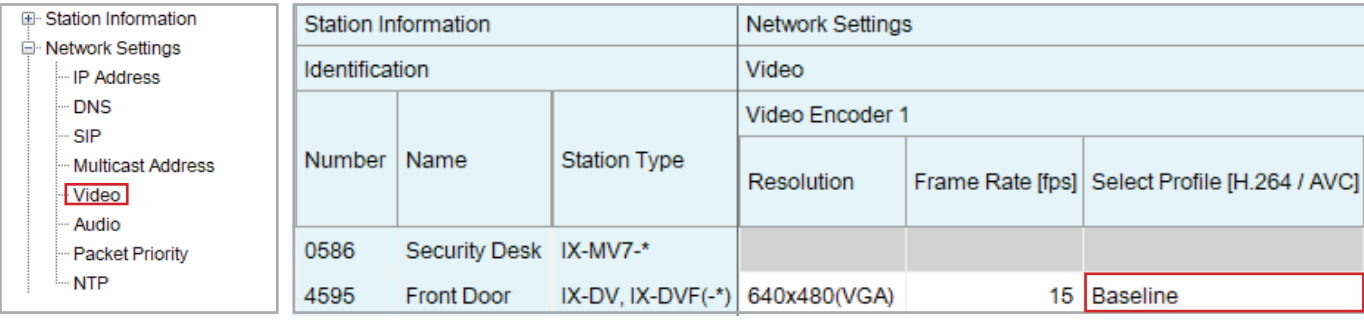

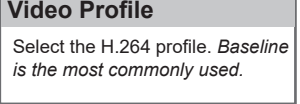

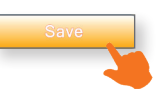

### **Configuring a Door Station Call Button to Answer an Incoming Call (Optional)**

If a door station needs to be called by a VoIP phone, the call button will need to be set to be able to answer the incoming call.

#### Call Settings - Station Information

On the left-hand side menu, expand **Call Settings** and select **Station Information**. For any IX door station that needs to recieve calls from a VoIP Phone, not just call to a VoIP phone, change the Call Button Function from **Call** to **Call, Answer Call, End Communication**.

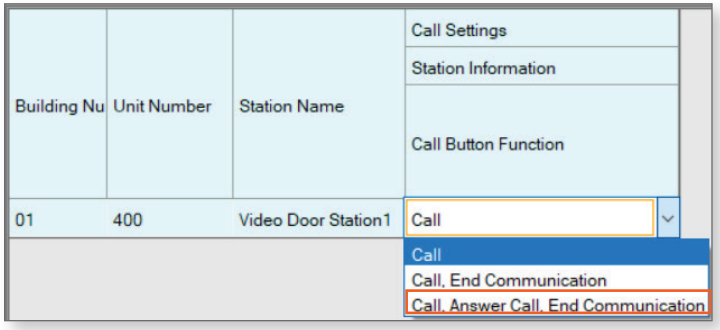

#### **Note:**

Settings will not take effect until the setting files have been uploaded to the stations. Refer to page 13 of this guide for  $\blacksquare$  the procedure of uploading the settings.

## **Updating the IXG-DM7-HID Firmware**

To enable the IXG-DM7-HID SIP functionality, it will first need to be updated to firmware version 2.92. Once this firmware is downloaded, extract the firmware file to the PC.

## Maintenance - Firmware Update

Click on **View(V)** in the top menu and select **Advanced** to switch to the advanced view side menu. Expand **Maintenance** in the side menu, then select **Firmware Update**.

## Update Firmware

Click on the **Browse** button for the IXG-DM7(-\*)(Main) row and select the IXG-DM7\_V292.bin firmware file, then click **Open**

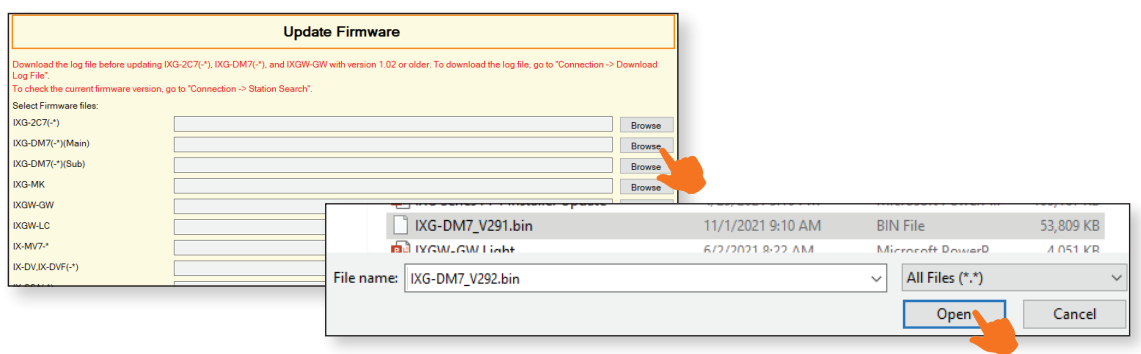

Once the firmware is selected, check the (Main) option for any IXG-DM7(-\*) stations that will need the update, and press the **Update** button to begin the firmware update process.

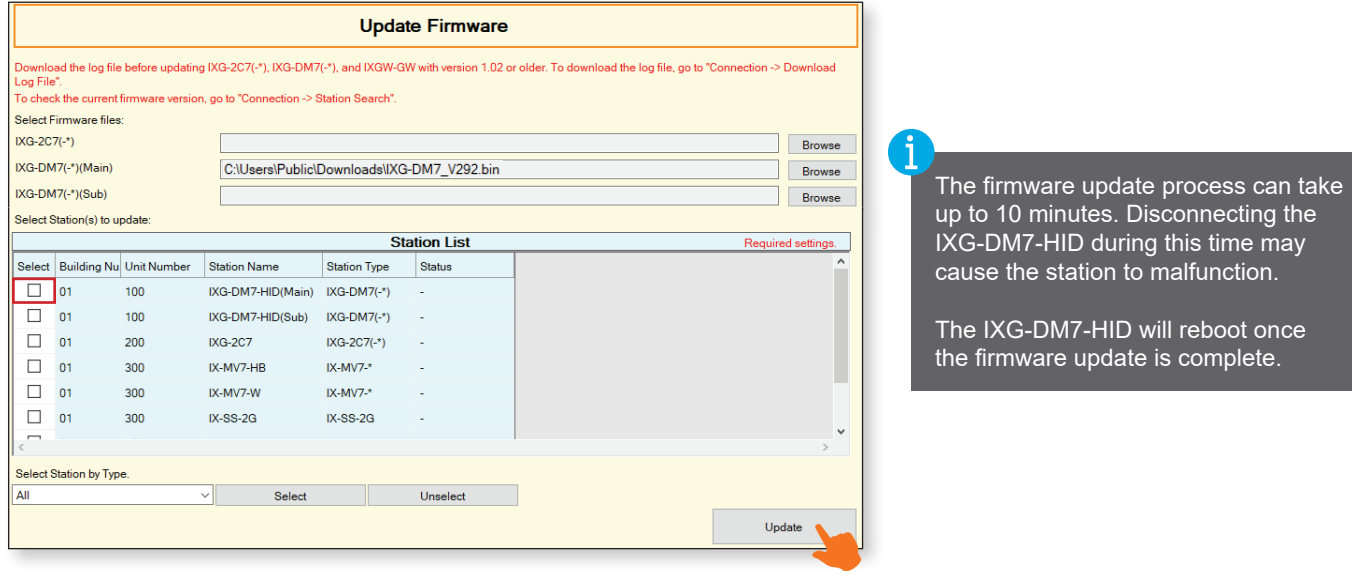

## *&* AIPHONE Upload Settings

Once associated, each station will need to have its setting file uploaded to it. This setting file contains all other system information and is required for the station to function. To upload the settings to each station, select **Connection** on the top menu and click Upload Settings.

## **Setting File Upload**

Select each station by placing a check mark next to it, or click **Select** to select all stations. Click **Settings** to upload station settings. If Sounds, Images, or Schedules were configured, click their respective buttons.

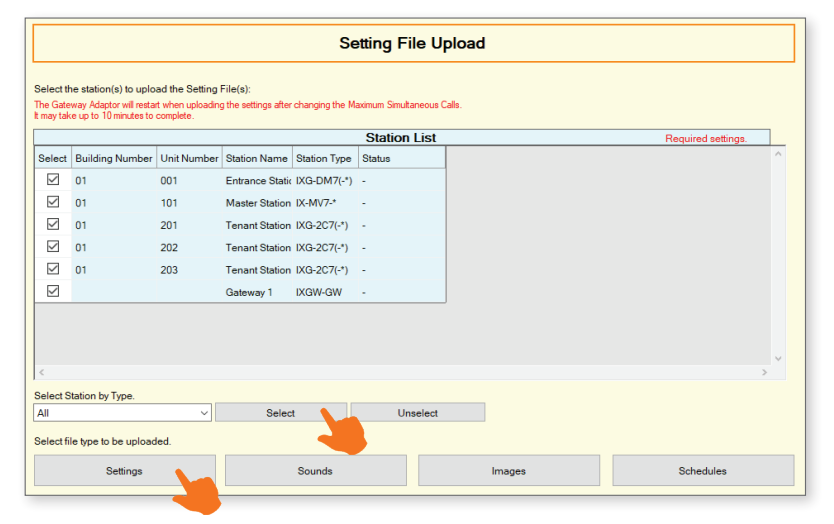

If any stations fail, they may still be booting up from the Association Settings step. It is also important to ensure that the programming PC is in the same subnet range as the stations. For example, if the stations are set to 192.168.1.xx, the PC should also be set to this.

## **Exporting System Configuration**

Once the Upload is complete, select **File** from the top menu and click Export System Configuration. Export this systems configuration to save as a backup if the settings are lost, or if they need to be moved to a new PC and Support Tool.